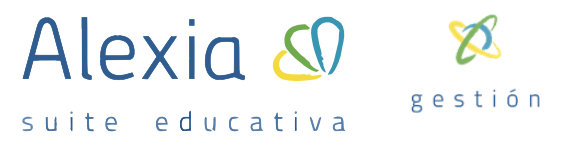

# Alexia  $\Omega$ suite educativa

## **GUÍA PARA RECUPERAR HISTÓRICO DE CALIFICACIONES DE LOS ALUMNOS**

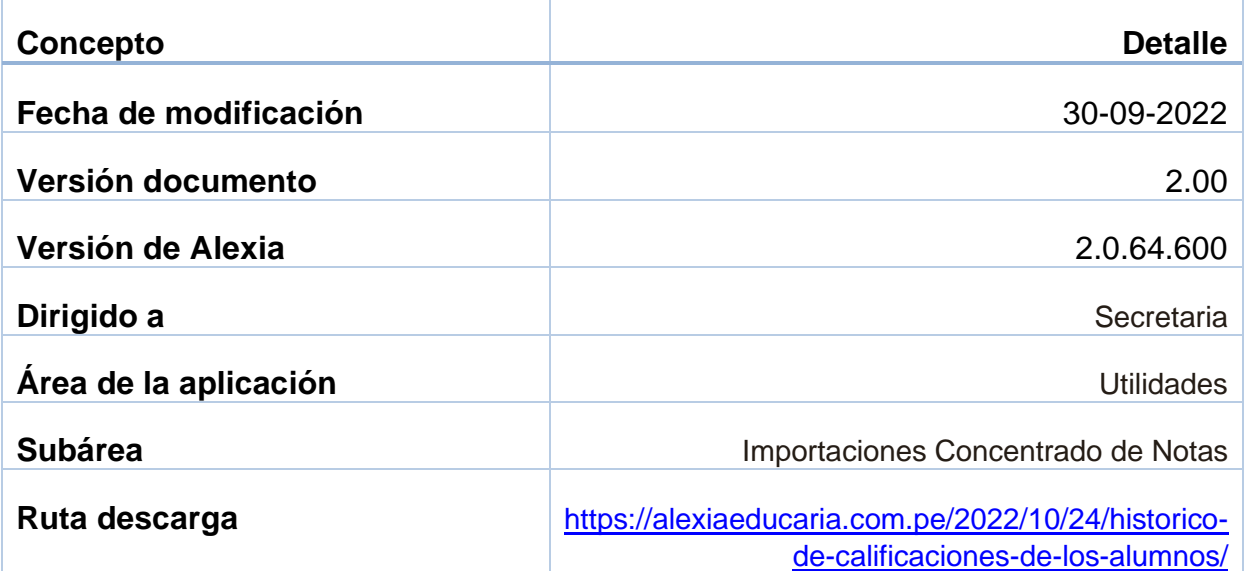

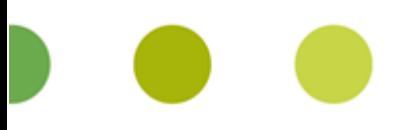

1

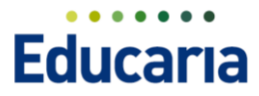

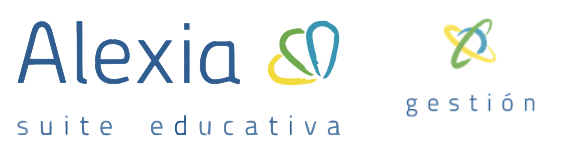

### *Guía para recuperar histórico de calificaciones de los alumnos*

En la presente guía se describe el proceso que permite recuperar desde un Excel predefinido las calificaciones de años anteriores de los alumnos. Permite completar las notas de los alumnos de años anteriores al inicio del uso de Alexia por el colegio con el objetivo de completar su histórico en Alexia y poder obtener los certificados al término de cada etapa educativa.

#### **PROCESO**

#### **PERMISOS**

Se requiere un permiso especial para poder utilizar esta opción de recuperación de notas del histórico. Para autorizar este permiso al usuario que vaya a realizar el proceso acceda a:

**Administración** → **Perfiles y permisos.**

Ingresar en el perfil que tenga asignado el usuario que vaya a realizarlo.

- a. Pestaña Permisos.
- b. En el filtro de la izquierda seleccionar Evaluación.
- c. Marcar el check en el permiso: Importar concentrado de notas.

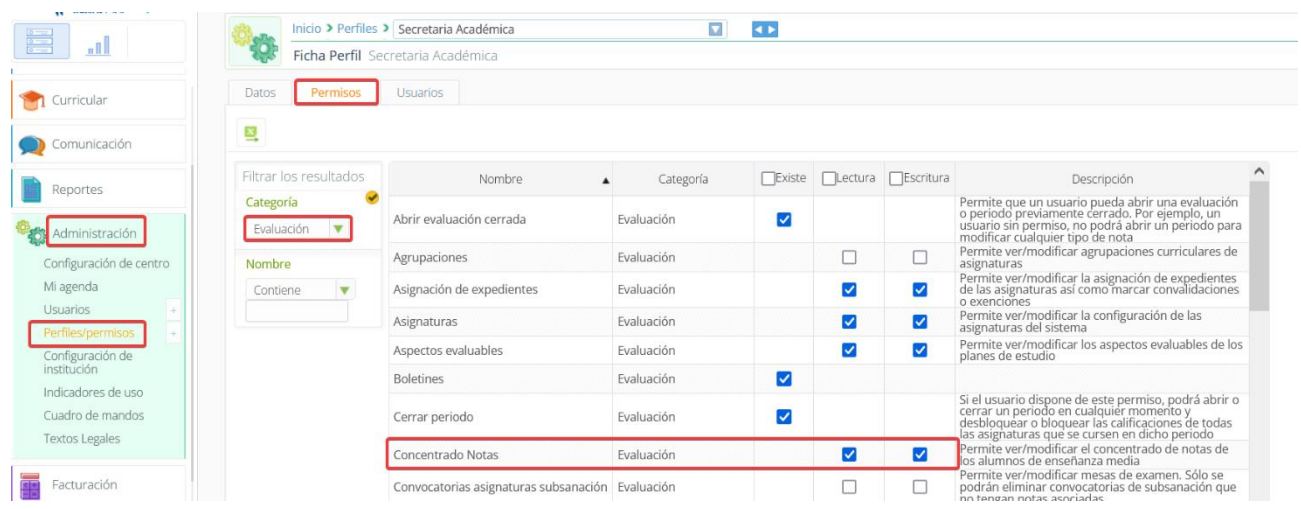

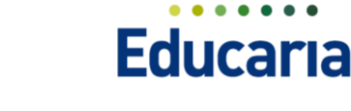

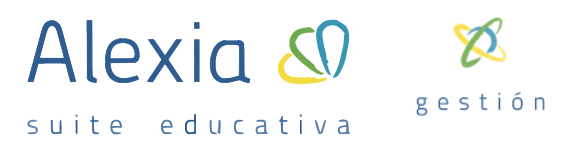

#### **PROCESO DE IMPORTACIÓN DE NOTAS**

- 1. **Exportar - Obtener el Excel donde incluiremos los datos a importar.**
	- a. Acceda a la opción Utilidades  $\rightarrow$  Importaciones  $\rightarrow$  Importar concentrado de notas.

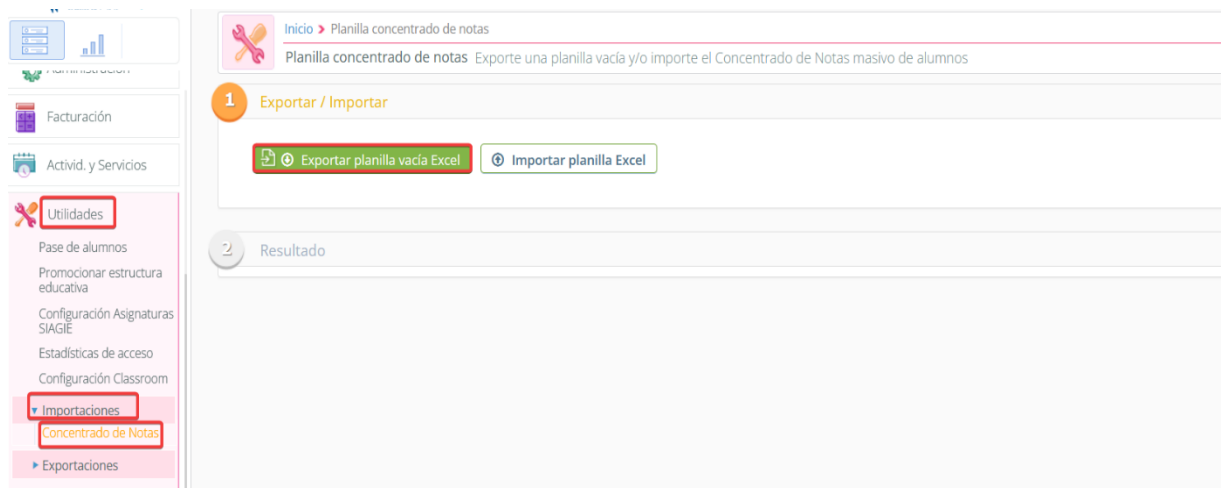

b. Dar clic en el botón "Exportar planilla vacía de Excel".

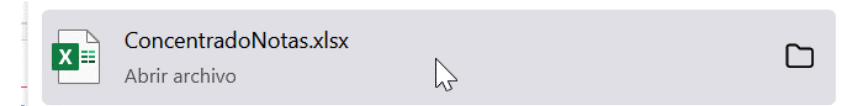

- c. Abra el archivo que ha sido descargado en su equipo.
- 2. **Identificación campos del Excel y completarlo**
	- **a. Concentrado de notas:** es donde se deben incluir los datos a recuperar.

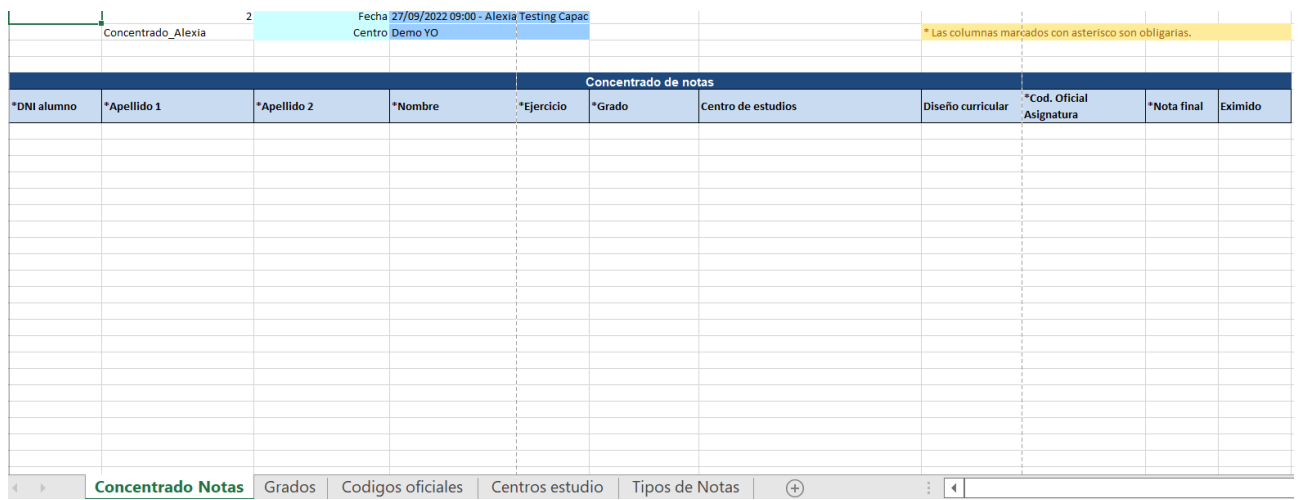

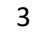

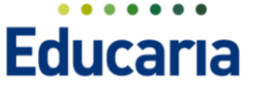

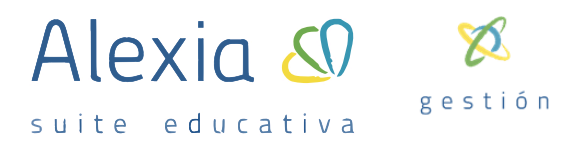

**Nota:** Para facilitar el proceso en la hoja Concentrado Notas donde se incluye la información a migrar crear tablas de selección relacionadas con las hojas de ayuda que le permitirá disponer de la información en listas para selección.

- o Seleccionar la columna para la que va a definir la lista.
- o Opción Datos Excel.
- o Opción Validación de datos.

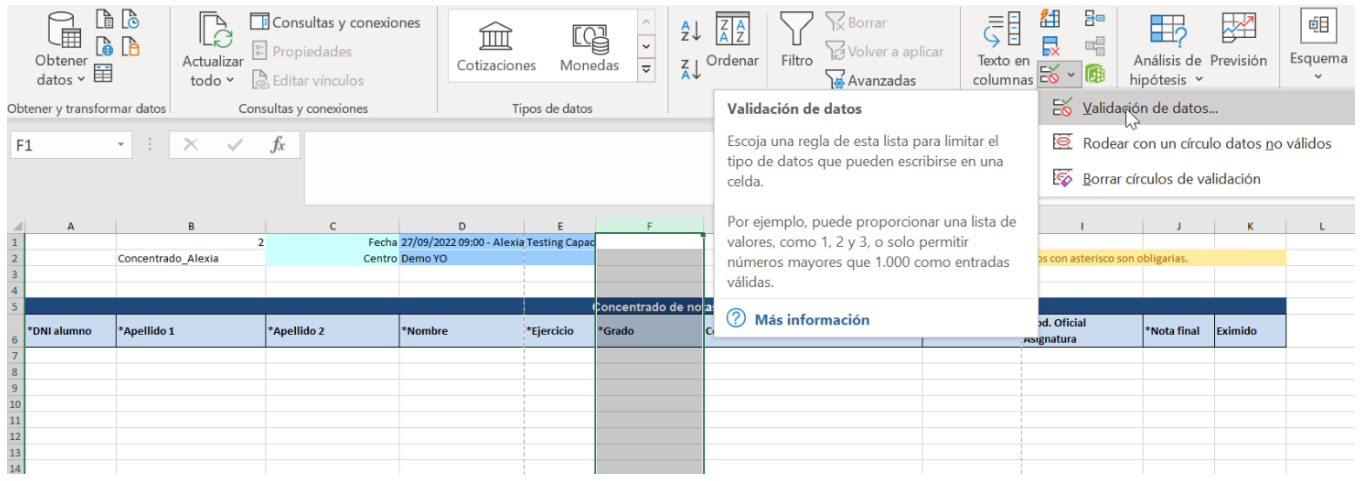

o En la pantalla que presenta en la opción Permitir seleccione "Lista".

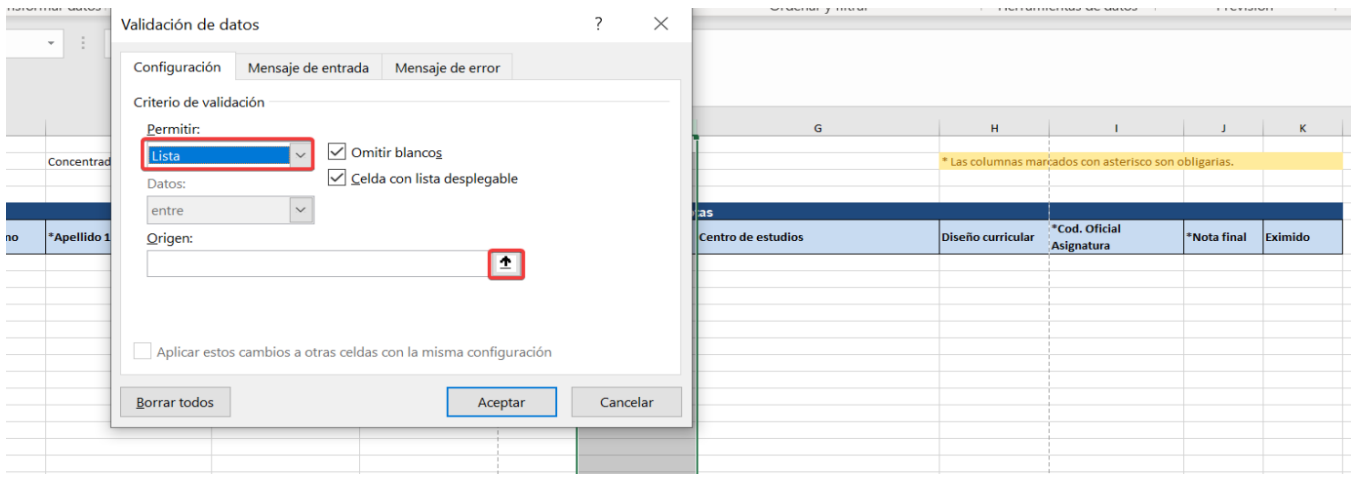

o Pulse en el campo Origen.

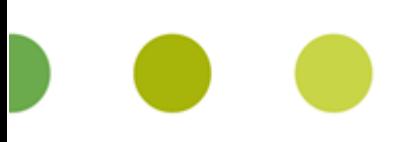

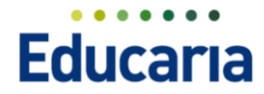

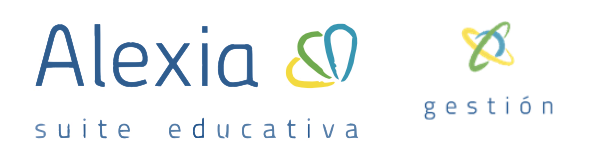

o Vaya a la hoja (Grados, códigos oficiales, Centro de estudio o tipo de notas) de la que desea tomar datos, seleccione la columna que necesite y presione Enter. Haga clic en Aceptar.

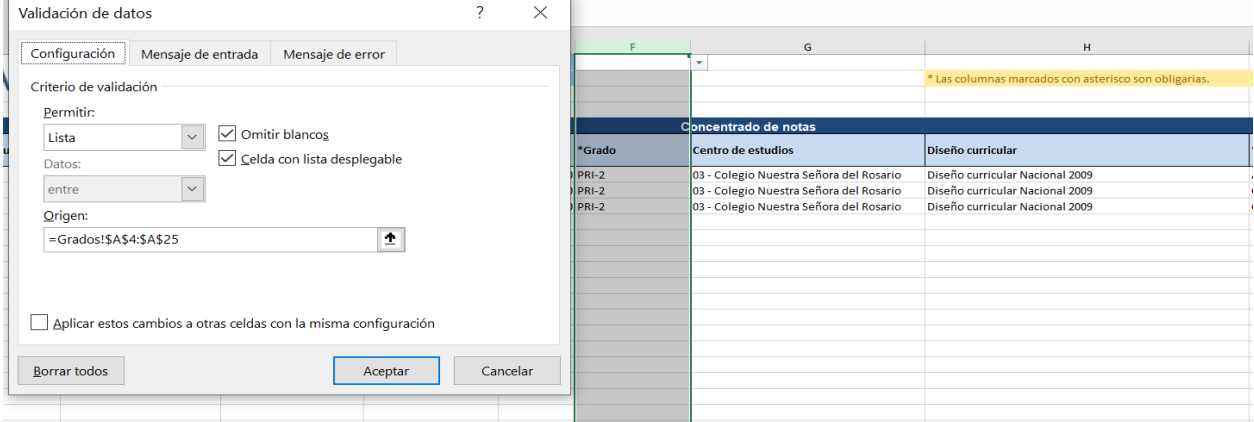

o Volverá a la hoja de Concentrado de notas y ya tendrá disponible para selección en esa columna. Repita esta operación para cada columna que necesite disponer de lista de información según corresponda.

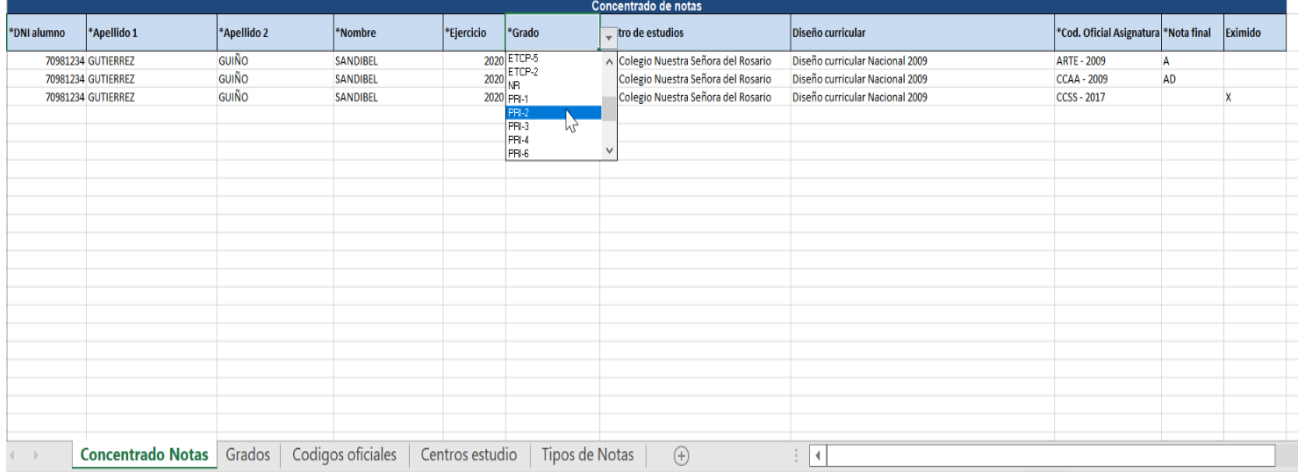

#### **1. Identificación de campos a completar dentro de la hoja "Concentrado de notas":**

- a. **DNI:** DNI del alumno debe corresponder con el que tiene el alumno en su ficha en Alexia.
- b. **Apellido 1:** Primer apellido del alumno.
- c. **Apellido 2:** Segundo apellido del alumno.
- d. **Nombre:** Nombre del alumno.
- e. **Ejercicio:** Año escolar al que corresponden las calificaciones que vamos a incluir.

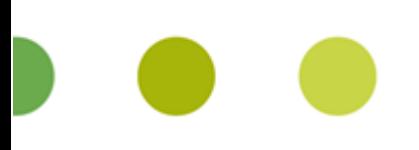

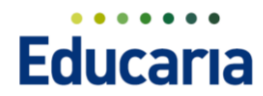

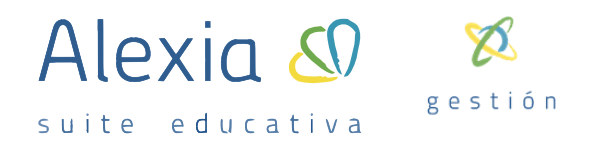

f. **Grado:** Grado que cursaba ese alumno en ese año escolar. Los grados se deben incluir codificados según el detalle que encontrará en la Hoja Grados.

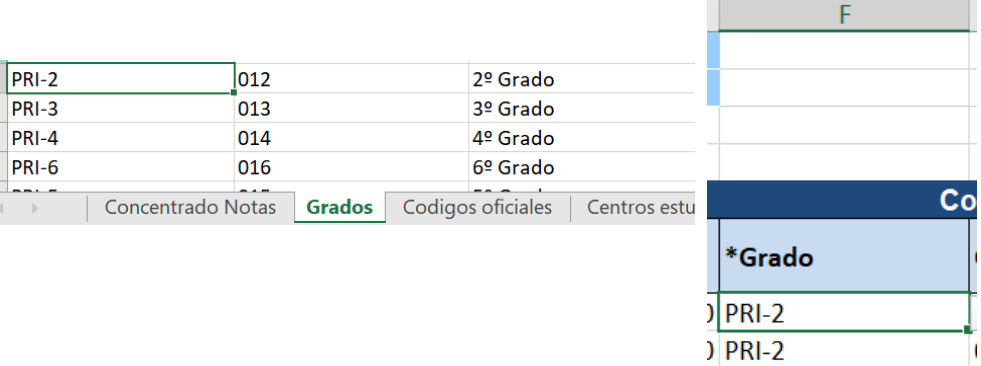

g. **Centro de estudios:** Puede identificar el colegio en el que el alumno curso esos estudios. Si el alumno curso en su colegio incluya su código seguido de un guion y el nombre de su colegio. Si curso en otro colegio y los tiene definidos en la opción Centros de Procedencia podrá copiar esta información de la hoja de Centro estudios.

 $)$  PRI-2

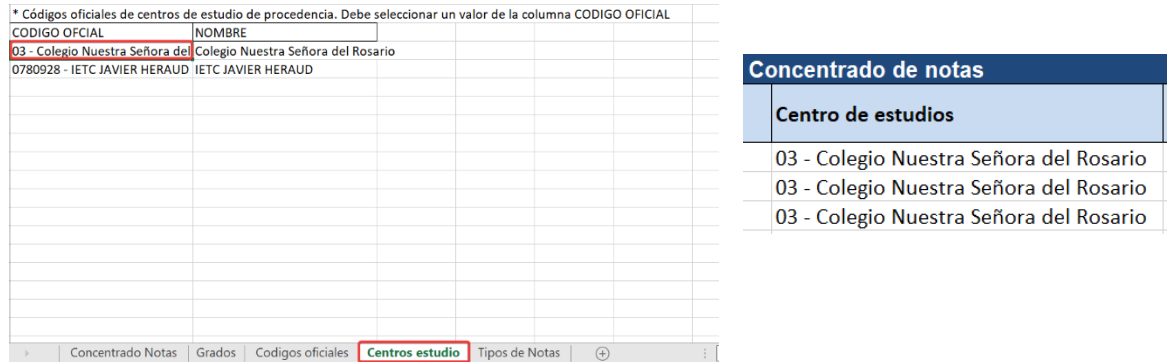

- h. **Diseño curricular:** Currículo oficial al que estaba sujeto ese grado en ese año escolar, indique **"***Diseño curricular Nacional 2009"* o "*Diseño curricular Nacional 2017"* según corresponda.
- i. **Código oficial asignatura:** Código de exportación a SIAGIE de la asignatura para la que vamos a incluir las calificaciones. Encontrará la identificación de los códigos de las asignaturas en la Hoja Códigos oficiales.

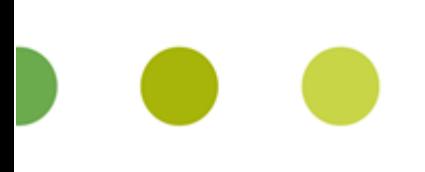

**Educaria** 

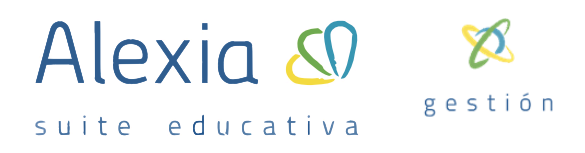

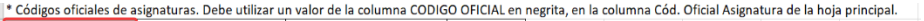

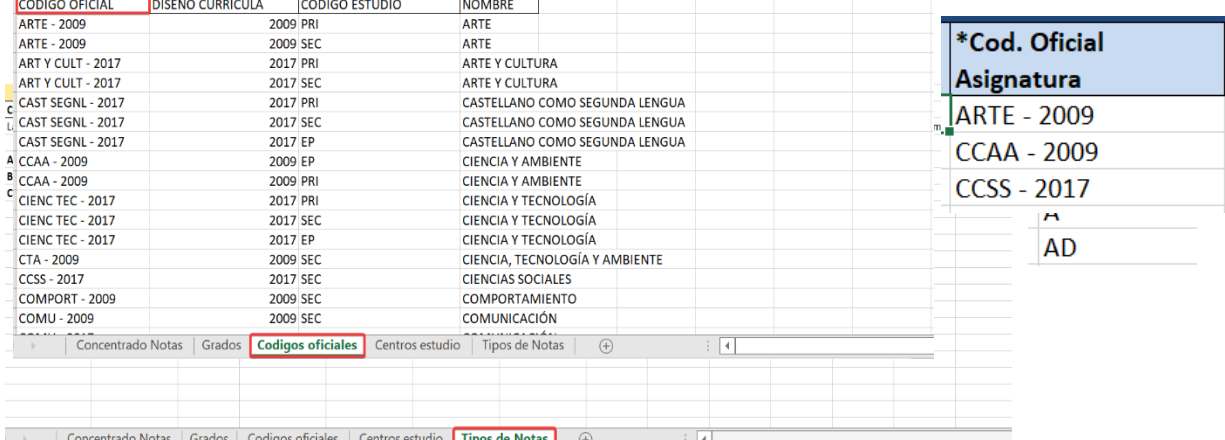

- j. **Nota final:** Nota final obtenida por el alumno en esa asignatura en ese grado y año escolar. En la Hoja Tipos de notas encontrará las notas admitidas por cada nivel educativo.
- k. **Eximido:** marcar con X esa columna si el alumno se encontraba eximido.

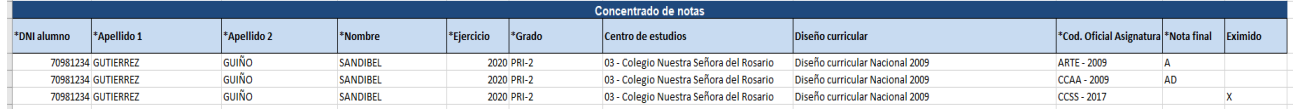

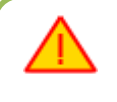

Debe realizar el proceso para cada asignatura y año cursado, completando lo anteriormente explicado.

3. **Hoja Grados:** Información sobre los grados como se indica en la hoja deberá utilizar los valores detallados en la columna CODIGO.

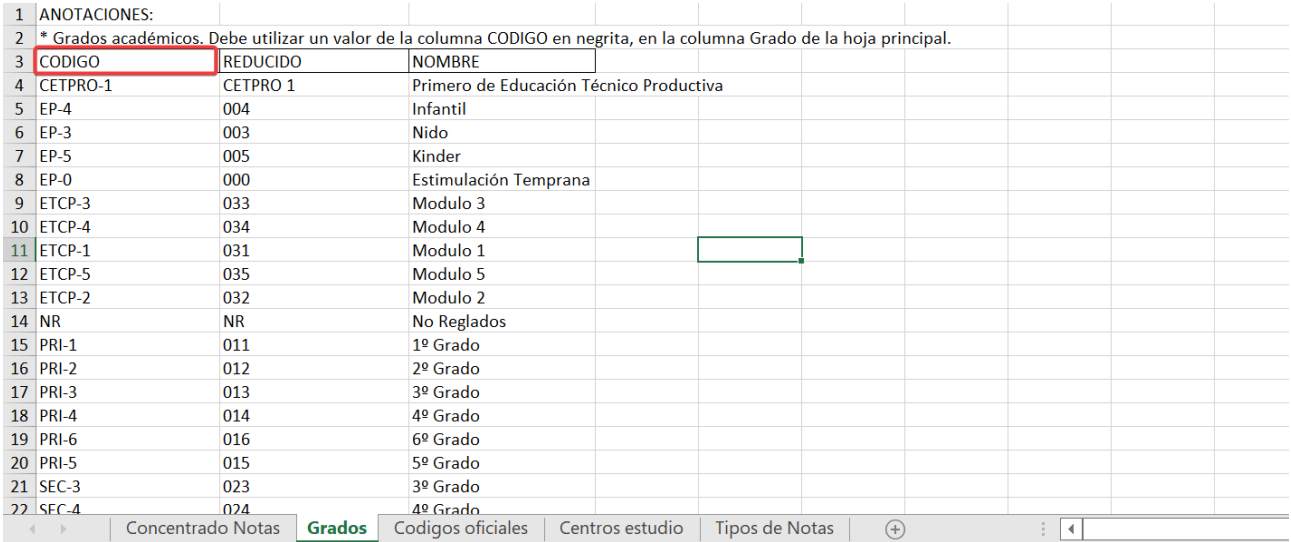

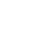

7

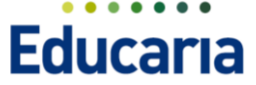

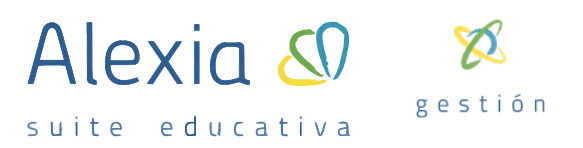

4. **Hoja Códigos Oficiales:** En esta hoja encontrará información para la selección del código de la asignatura que va a poner nota. Deberá utilizar los códigos definidos en la columna CÓDIGO OFICIAL.

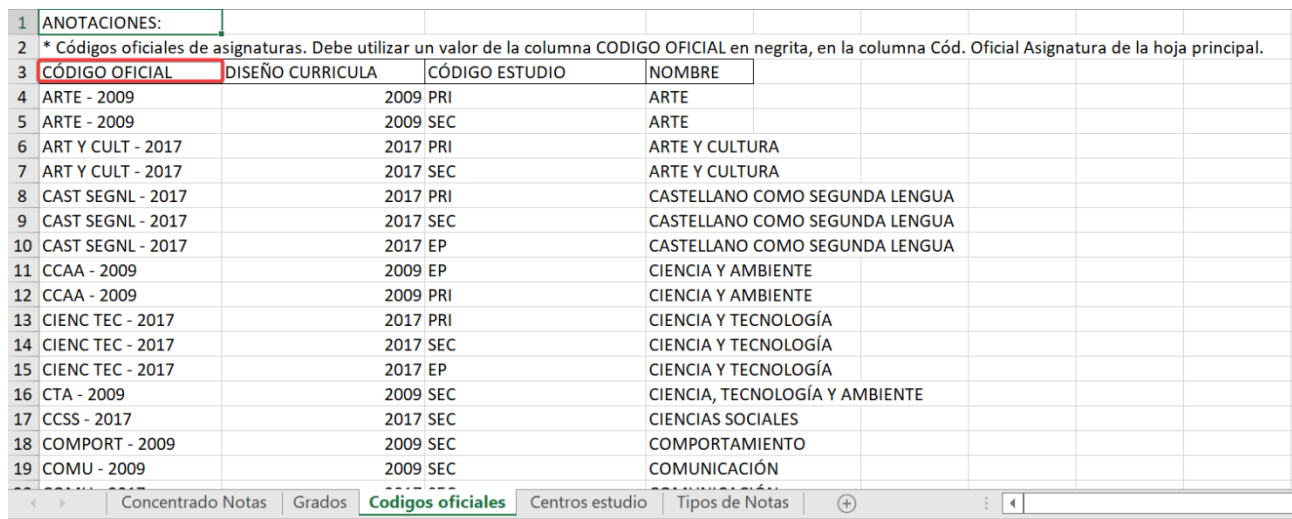

5. **Hoja Centro estudios:** Si ha definido en la opción Comunidad Educativa → Centros de Procedencia/Destino Los colegios de procedencia de los alumnos encontrará en esta hoja información de éstos.

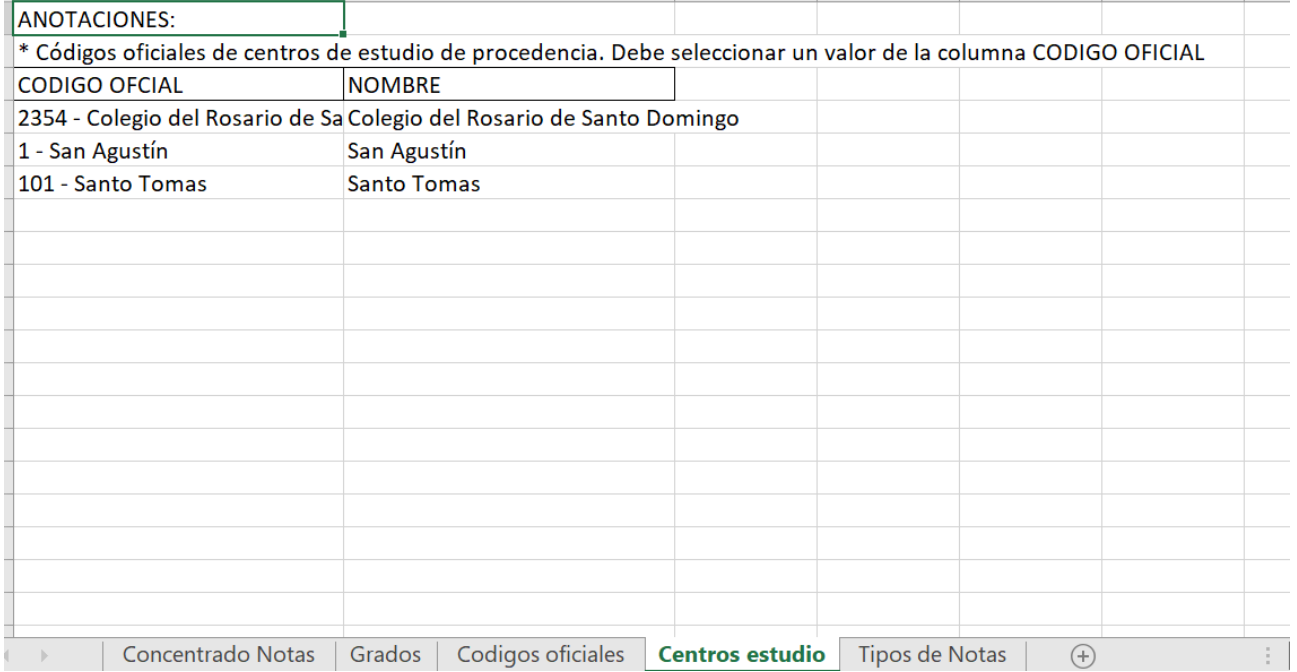

6. **Tipos de notas:** En esta hoja encontrará información sobre las notas válidas por nivel de estudios y en el caso de notas con decimales como se realizaría el redondeo.

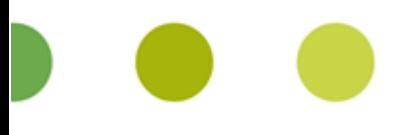

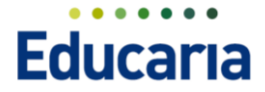

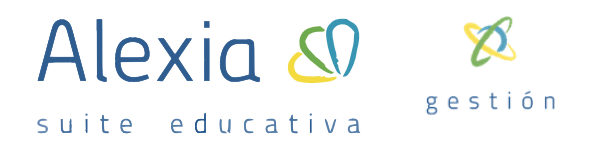

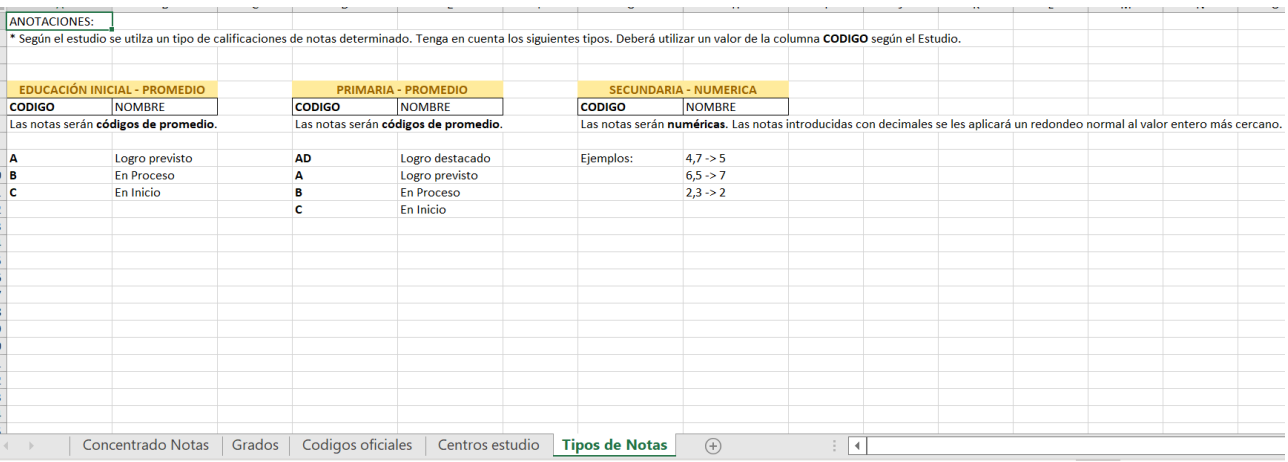

#### **2. Recuperar el Excel en Alexia**

Una vez que han completado el Excel con todos los alumnos, grados, años y asignaturas para las que desea recuperar las calificaciones debe acceder a:

- a. Utilidades  $\rightarrow$  Importaciones  $\rightarrow$  Concentrado de notas.
- b. Seleccionar la opción Importar plantilla de Excel.

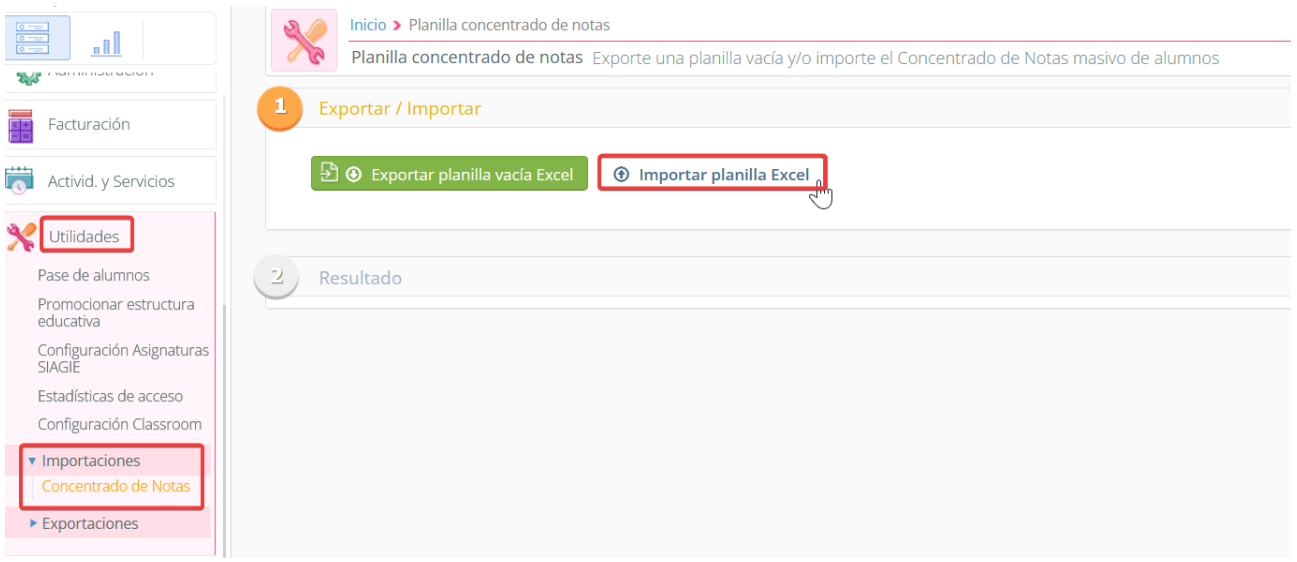

c. En la pantalla de selección deberá buscar y seleccionar el archivo a recuperar.

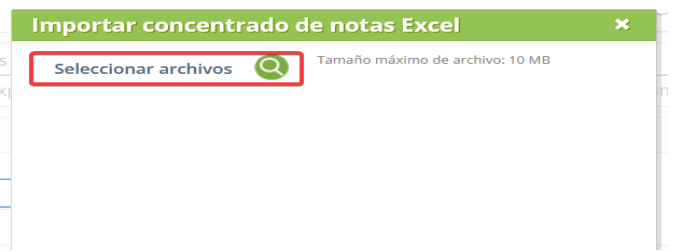

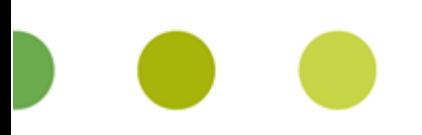

**Educaria** 

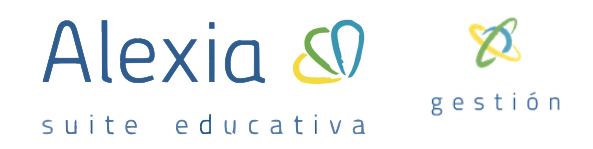

d. Una vez seleccionado pulse Aceptar de la parte inferior

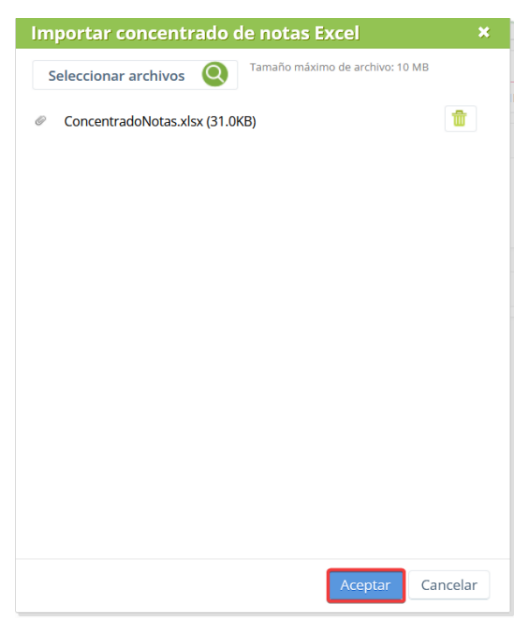

Una vez finalizado el proceso las calificaciones que ha importado se encontraran en la ficha de cada alumno en la opción "Concentrado de notas".

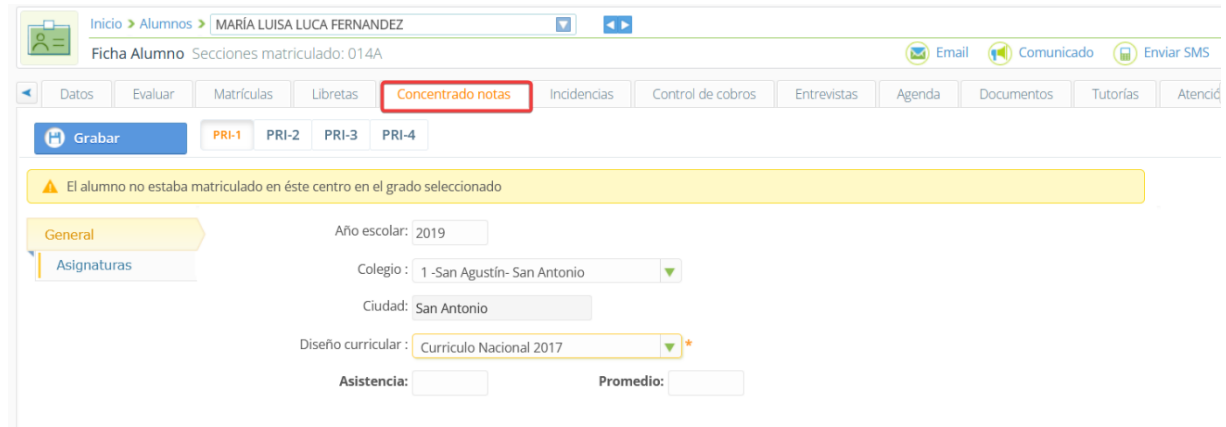

Seleccione el grado en la opción General encontrará los datos del ejercicio, código del colegio y diseño curricular que haya incluido en el Excel y en la opción Asignaturas encontrará las asignaturas que haya subido en la importación del Excel para ese año / grado y las calificaciones que haya incluido.

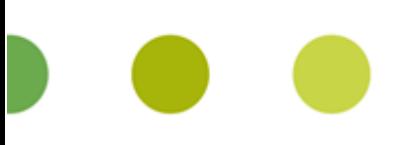

**Educaria** 

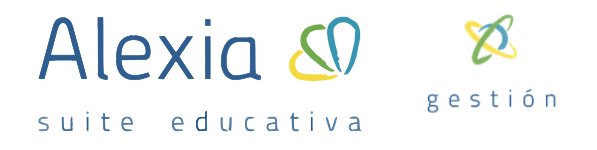

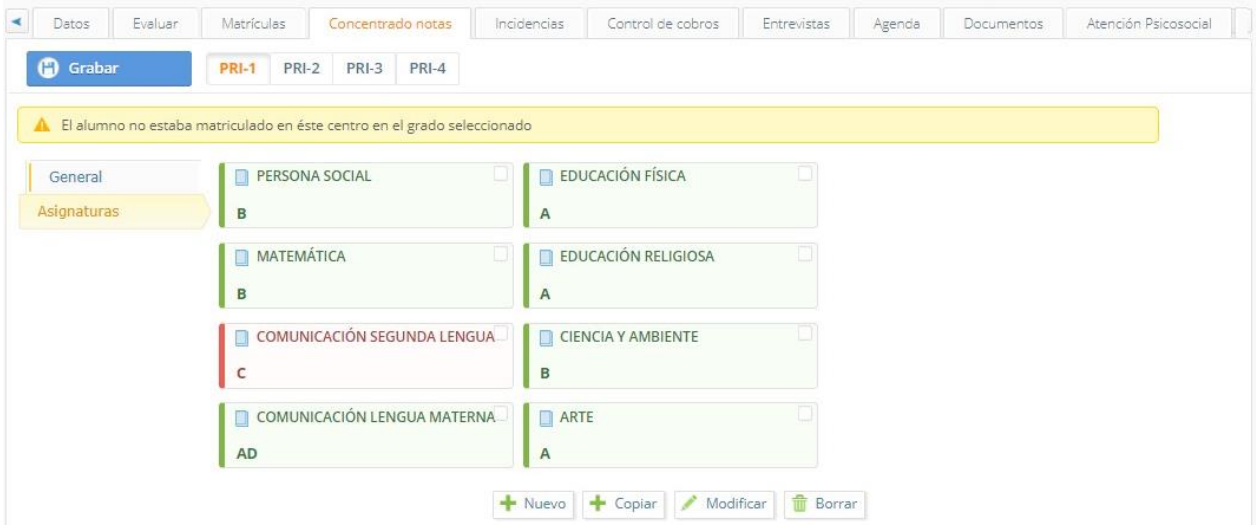

Recuerda que nuestra línea de soporte está para ayudarte. Manda un correo con tus dudas a [soporte@educariaperu.com](mailto:soporte@educariaperu.com) o consulta nuestra web de soporte donde podrás buscar fácilmente y encontrar todas nuestras guías<https://alexiaeducaria.com.pe/soporte/>

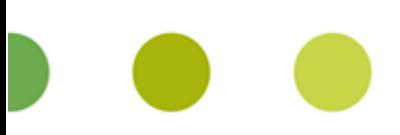

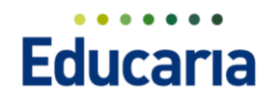